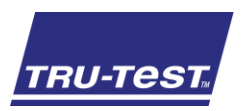

## QUICKSTART GUIDE EziWeigh6i

This guide takes you through your first use of the EziWeigh6i weigh scale indicator.

## **Contents**

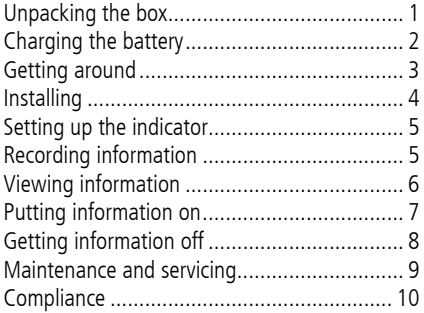

For further details, view the reference information on the supplied USB flash drive or visit www.tru-test.com.

# <span id="page-0-0"></span>Unpacking the box

Check that you have all of these items. If anything is missing, contact your supplier.

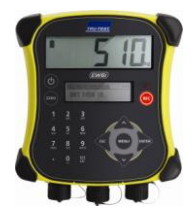

**EziWeigh6i weigh scale indicator (the indicator)**

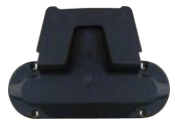

**Bracket mounting kit USB flash drive**

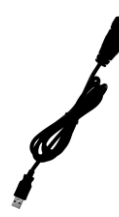

**USB cable**

The USB cable is for charging and also connects the indicator to a PC.

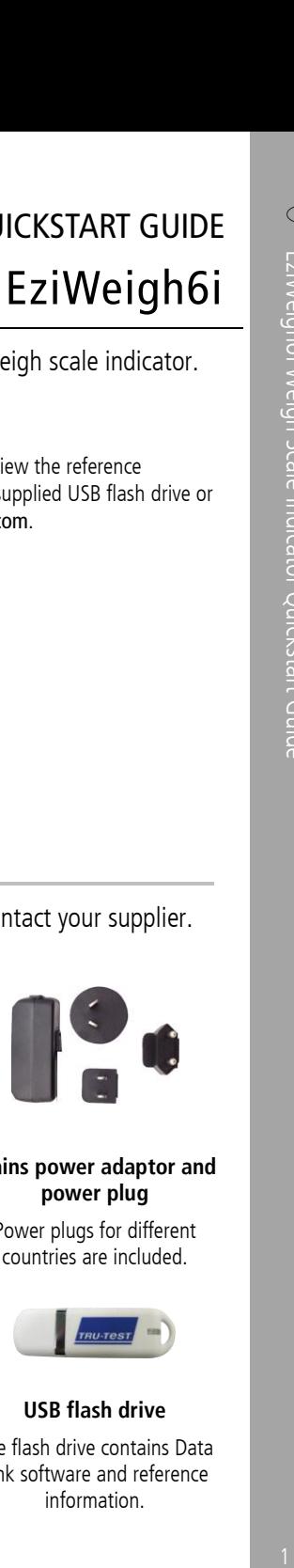

**Mains power adaptor and power plug**

Power plugs for different countries are included.

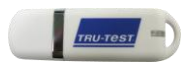

The flash drive contains Data Link software and reference information.

# <span id="page-1-0"></span>2 Charging the battery

Use the mains power adaptor to charge the indicator's internal battery from the mains power supply.

Note: For best results, do not charge the battery if the temperature is less than 0 °C, or greater than 40  $^{\circ}$ C.

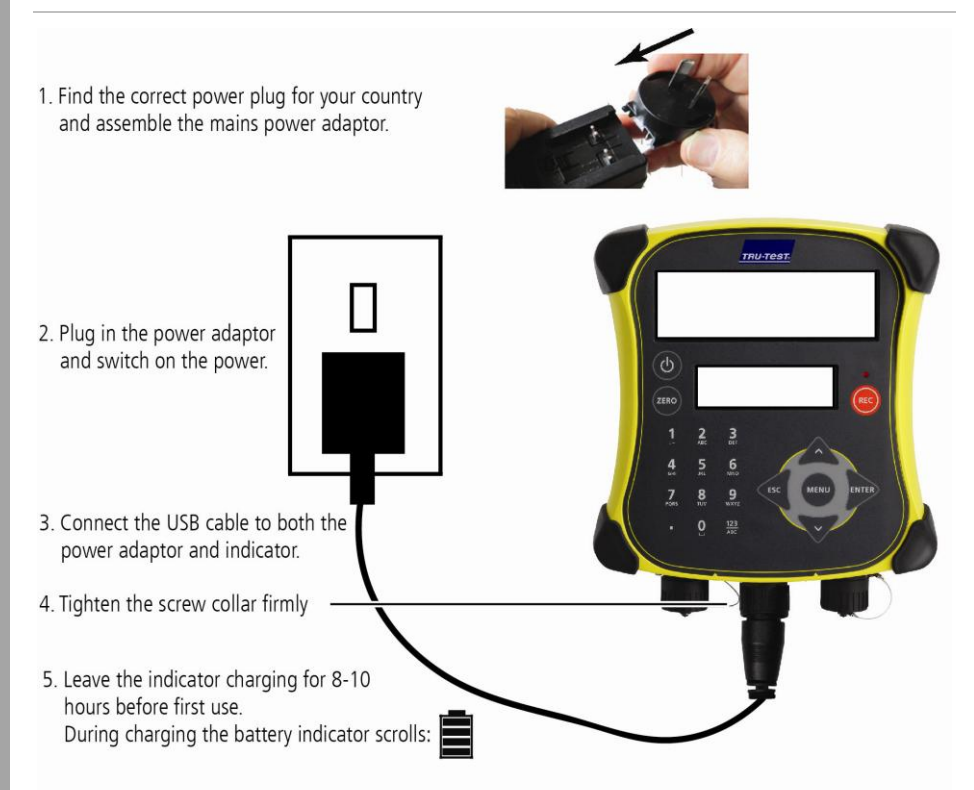

Once the battery is fully charged, the battery indicator stops scrolling. You may remove the mains power adaptor, if desired.

The indicator can now be used for 20 hours before the battery will need recharging again.

When the indicator is unplugged from the power supply, the battery indicator displays the battery charge level.

# <span id="page-2-0"></span>3 Getting around

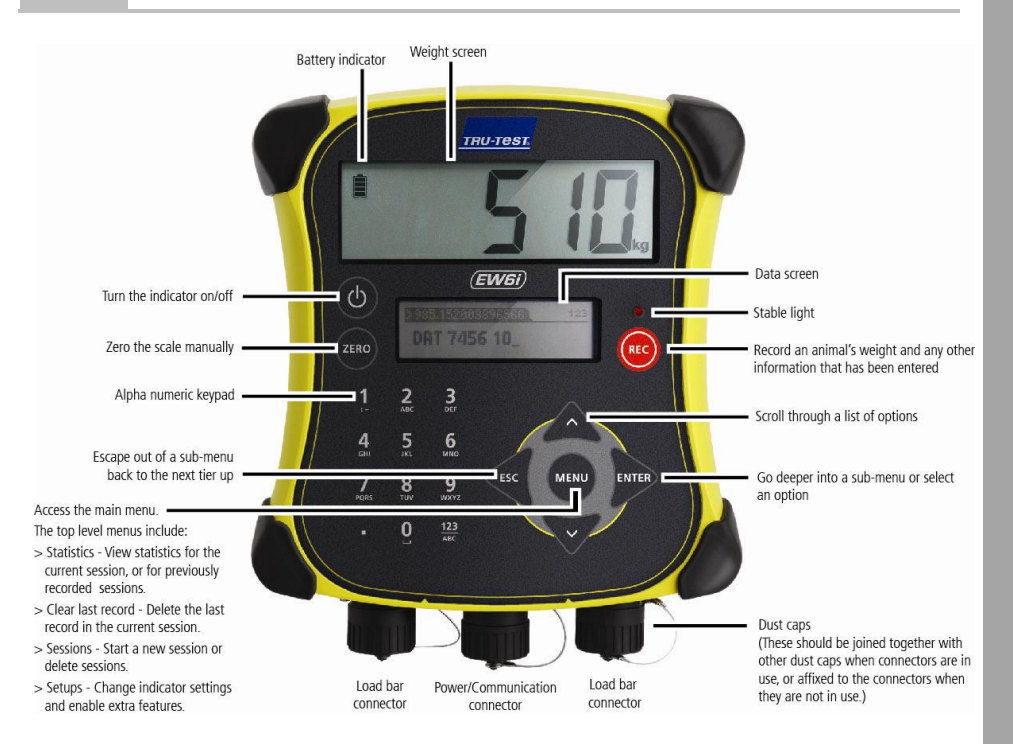

# <span id="page-3-0"></span>4 Installing

Before you can weigh animals, you need to connect the indicator to some load bars or load cells. To identify animals using electronic (EID) tags, you also need to connect the indicator to an EID reader.

## Installing the indicator and load bars

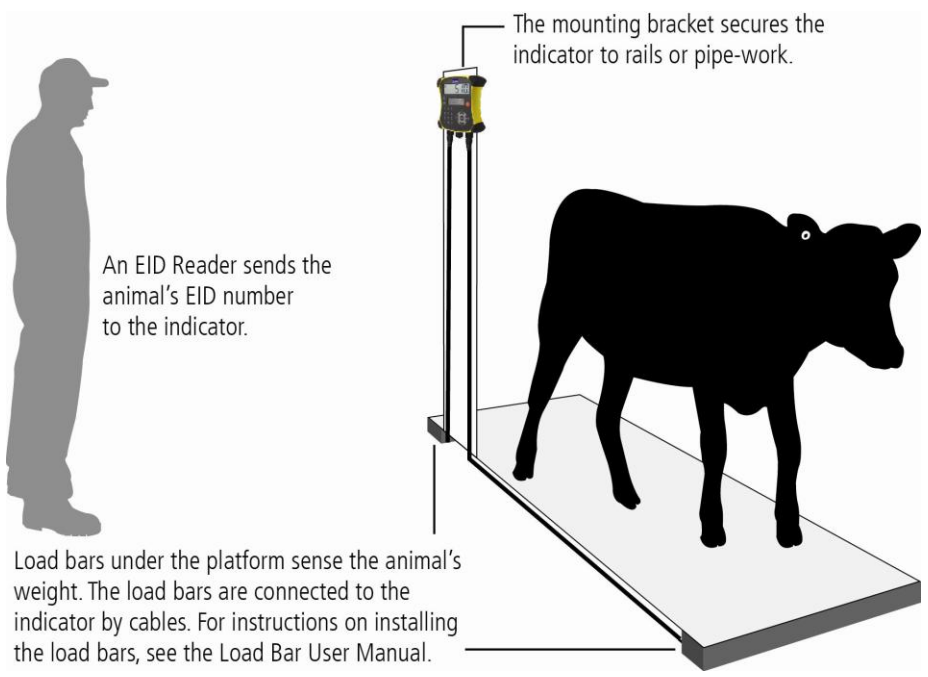

## Connecting the indicator to an EID reader

### Connecting via serial cable

Connect the EID reader to the indicator's power/serial connector using a serial cable, available from Tru-Test as an optional accessory.

# <span id="page-4-0"></span>5 Setting up the indicator

The first time you turn on the indicator, follow the step by step instructions to set the language.

When shipped, the indicator is set up to manually record animal weights and IDs, without drafting. You should change the way the indicator is set up to suit the task you are about to perform.

## Changing the indicator setup

To change the way the indicator is set up:

Press (MEN), scroll down  $\sqrt{2}$  to Setups... and press  $\sqrt{3}$ .

# <span id="page-4-1"></span>6 Recording information

### Sessions

When you record information such as weight, it is stored in a 'session'. A session is like a file on a computer. We recommend that you start a new session each day or for each group of animals.

Press (MEN), scroll down  $\sqrt{2}$  to sessions, and press and twice.

The indicator will display "Started".

#### >>>Startnew]

#### **Storted**

Press  $\lll$  twice to navigate out of the menu.

## Weighing an animal

Before you begin: Ensure that the indicator is displaying  $0.0$ . If not, press  $(2.80)$ .

- 1 Move the animal onto the platform.
- 2 If recording IDs, enter the animal's VID or scan the EID tag using an EID reader.

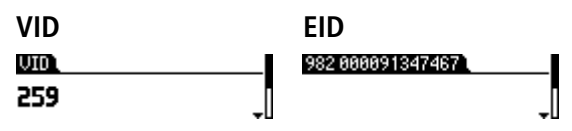

- 3 When the stable light illuminates, press  $\epsilon$ , The indicator will record the weight along with any other information entered.
- 4 Move the animal off the platform.

Note: If the indicator is not displaying **0.0** between animals or there are problems with inaccurate or unstable weights, make sure that the bars are firmly secured to the concrete floor and free from stones or dirt and that the load bars are properly connected to the indicator.

# <span id="page-5-0"></span>**Viewing information**

After weighing, you can view statistics for the weighing session. Press  $\binom{m}{k}$  to display the Statistics option.

Press  $\mathbb{R}$  and press  $\sqrt{ }$  to scroll through the statistics.

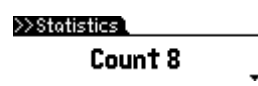

# <span id="page-6-0"></span>8 Putting information on

You can transfer session files or a cross reference file containing EID/VID pairs from a PC to your indicator using the Data Link for PC software application.

Before you begin: If you haven't done so already, install Data Link on your PC. To do this, insert the supplied USB flash drive into a USB port on your PC and follow the instructions.

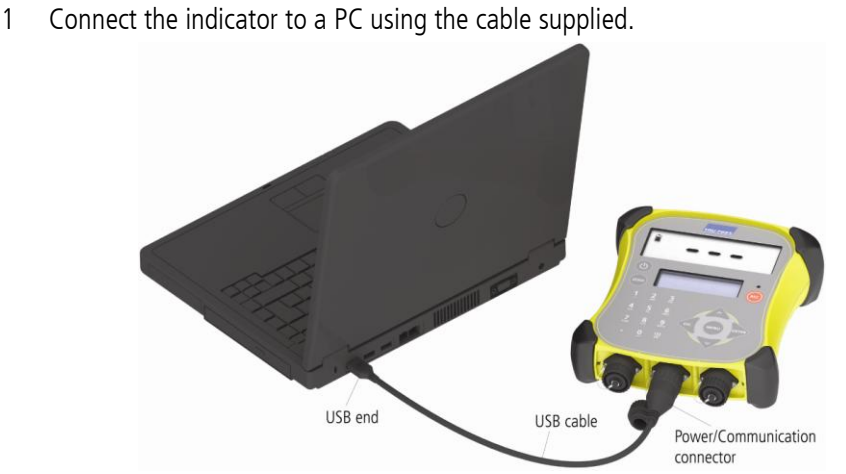

- 2 Launch Data Link on your PC.
- 3 Once Data Link has connected to the indicator, all the information on the indicator will be displayed by Data Link.

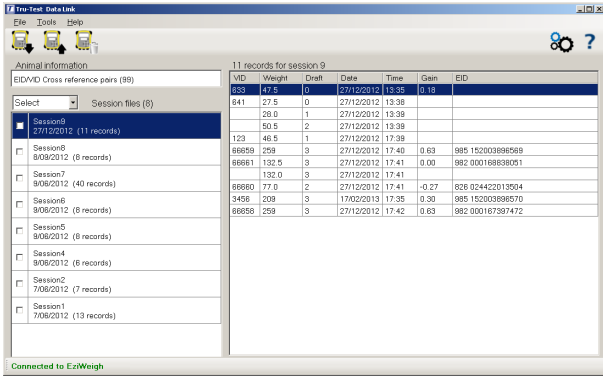

- 
- 4 Click **to transfer session files or a cross reference file onto the indicator.**

# <span id="page-7-0"></span>9 Getting information off

Data Link for PC allows you to get information off the indicator.

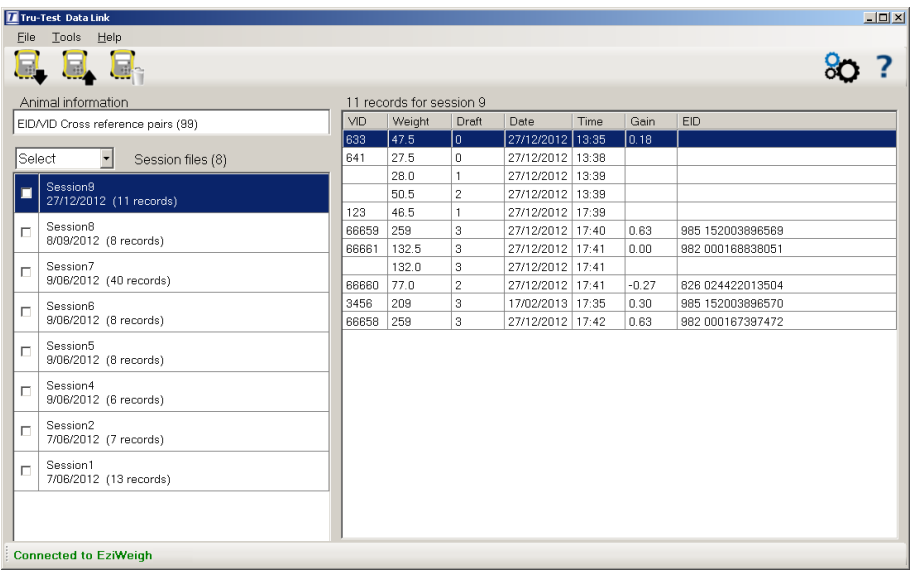

You can:

- save session files
- save cross reference information

To do this:

- 1 Connect the indicator to a PC using the cable supplied.
- 2 Launch Data Link on your PC.
- $3$  Click  $\blacktriangleright$  to get information off the indicator.

# <span id="page-8-0"></span>Maintenance and servicing

## Backing up your information

We strongly recommend that you regularly back up the data on your indicator by transferring it to a PC using Data Link.

### Updating your software

We recommend that you regularly update the indicator software so that you keep up with the latest features and improvements.

To update the indicator's software:

- 1 Connect the indicator to a PC using the cable supplied.
- 2 Launch Data Link on your PC.
- 3 Click **Tools / Updates**.
- 4 Follow the step-by-step instructions.

For more information, see the Data Link help.

Note: When updating software, the data on your indicator will remain intact. However, we strongly recommend that you transfer the information on your indicator onto a PC *before* updating.

## Caring for the indicator

Do not leave the indicator or load bars submerged in water. Store the indicator in a cool, dry place.

Wipe the indicator using a damp cloth, warm water and soap. Other cleaners may damage the case.

Fit the dust caps when there are no cables connected to the indicator. This will prevent moisture and dirt from entering the connectors.

# <span id="page-9-0"></span>**Compliance**

#### FCC notice

This device complies with part 15 of the FCC Rules. Operation is subject to the following two conditions: (1) This device may not cause harmful interference, and (2) this device must accept any interference received, including interference that may cause undesired operation.

This equipment has been tested and found to comply with the limits for a Class B digital device, pursuant to part 15 of the FCC Rules. These limits are designed to provide reasonable protection against harmful interference in a residential installation.

This equipment generates, uses and can radiate radio frequency energy and, if not installed and used in accordance with the instructions, may cause harmful interference to radio communications. However, there is no guarantee that interference will not occur in a particular installation. If this equipment does cause harmful interference to radio or television reception, which can be determined by turning the equipment off and on, the user is encouraged to try to correct the interference by one or more of the following measures:

- Reorient or relocate the receiving antenna.
- Increase the separation between the equipment and receiver.
- Connect the equipment into an outlet on a circuit different from that to which the receiver is connected.
- Consult the dealer or an experienced radio/ TV technician for help.

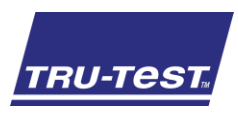

Este guia ajuda na primeira utilização do indicador de pesagem EziWeigh6i.

## Conteúdo

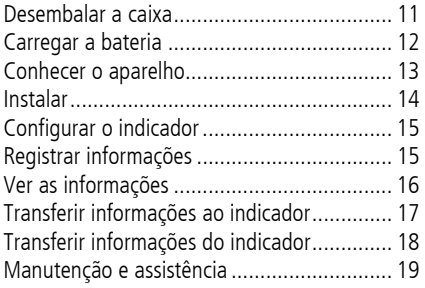

Para mais detalhes veja as informações de referência fornecidas na unidade flash USB fornecida ou visite www.tru-test.com

# <span id="page-10-0"></span>Desembalar a caixa

Verifique que haja todos os seguintes itens. Se algo estiver faltando, contate o seu fornecedor.

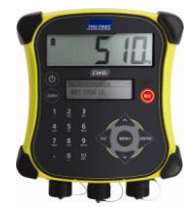

**Indicador de pesagem EziWeigh6i (o indicador)**

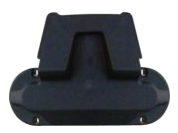

**Conjunto de braçadeira de instalação**

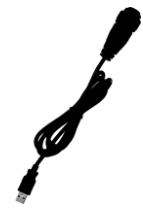

**Cabo USB** O cabo USB é para carregar e também conecta o indicador a um PC.

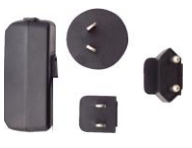

#### **Adaptador de alimentação de rede e plugue de tomada**

Plugues de tomada para vários países estão incluídos.

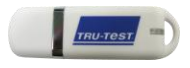

#### **Unidade flash USB**

A unidade flash contém o software Data Link e informações de referência.

# <span id="page-11-0"></span>Carregar a bateria

Use o adaptador de alimentação de rede para carregar a bateria interna do indicador através da alimentação de rede.

Nota: Para obter os melhores resultados, não carregue a bateria, quando a temperatura for abaixo de 0 °C ou acima de 40 °C.

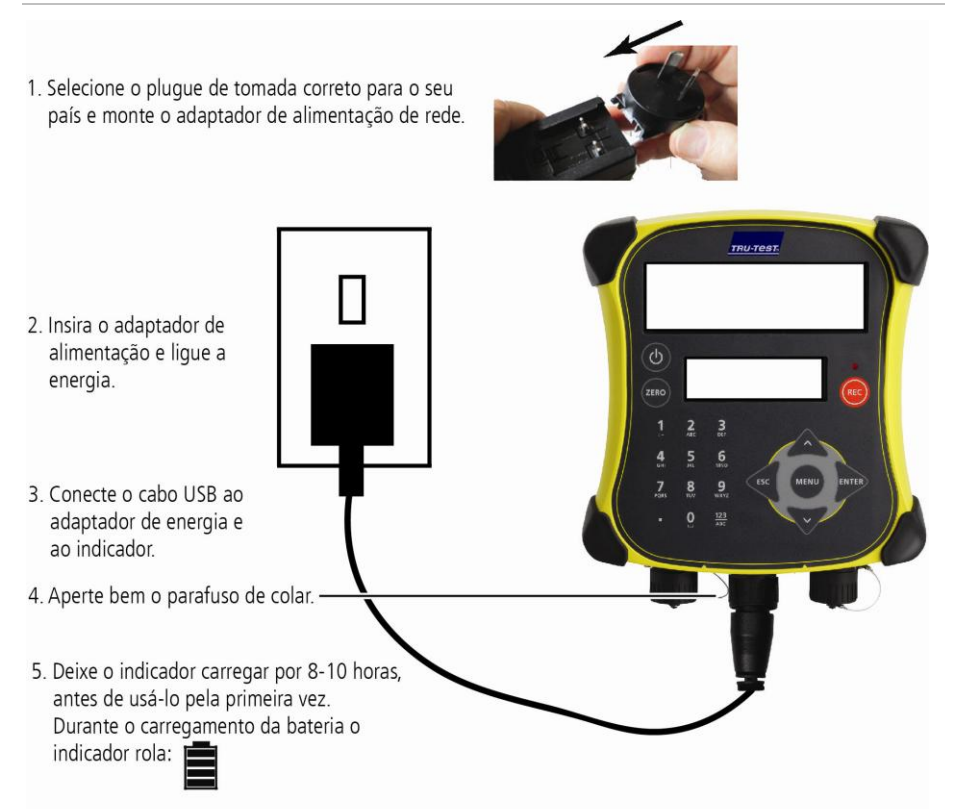

Depois de carregar o indicador completamente, o indicador parará de rolar. Pode remover o adaptador de alimentação de rede, caso desejado.

Agora, o indicador pode ser usado por 20 horas antes de ter de carregar a bateria novamente.

Quando o indicador da bateria for desconectado da fonte de alimentação, o indicador da bateria mostrará o nível de carga da bateria.

# <span id="page-12-0"></span>3 Conhecer o aparelho

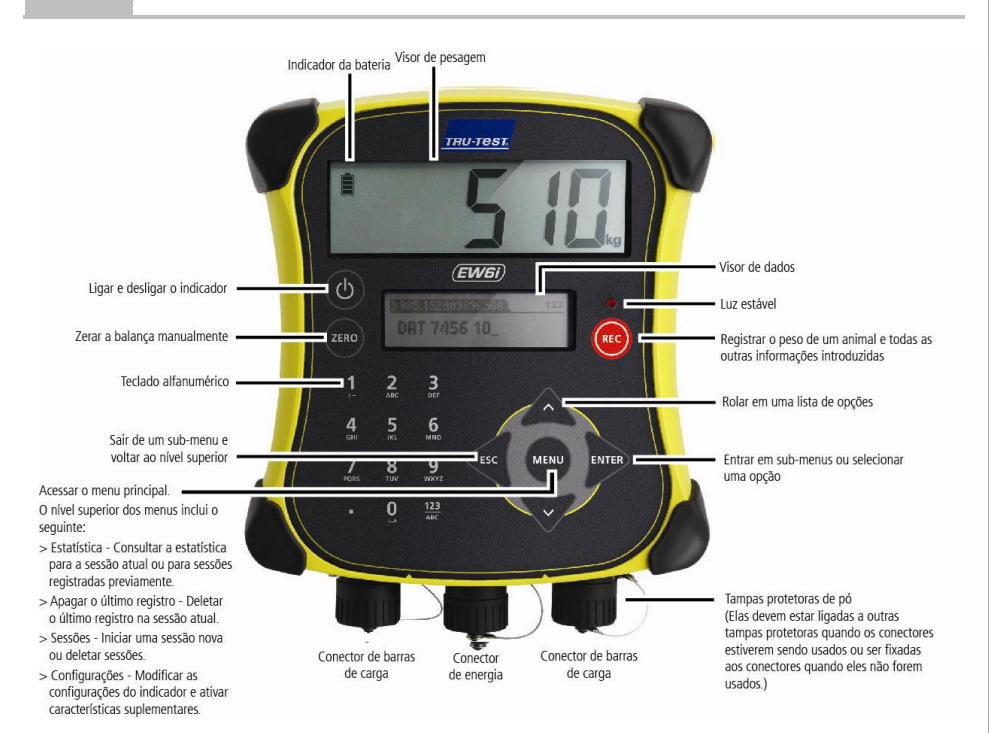

# <span id="page-13-0"></span>4 Instalar

Antes de poder pesar animais, será necessário conetar o indicador a algumas barras ou células de carga. Para identificar animais, através de brincos eletrônicos (IDE), também será necessário conetar o indicador a um leitor de IDE.

### Instalar o indicador e as barras de carga

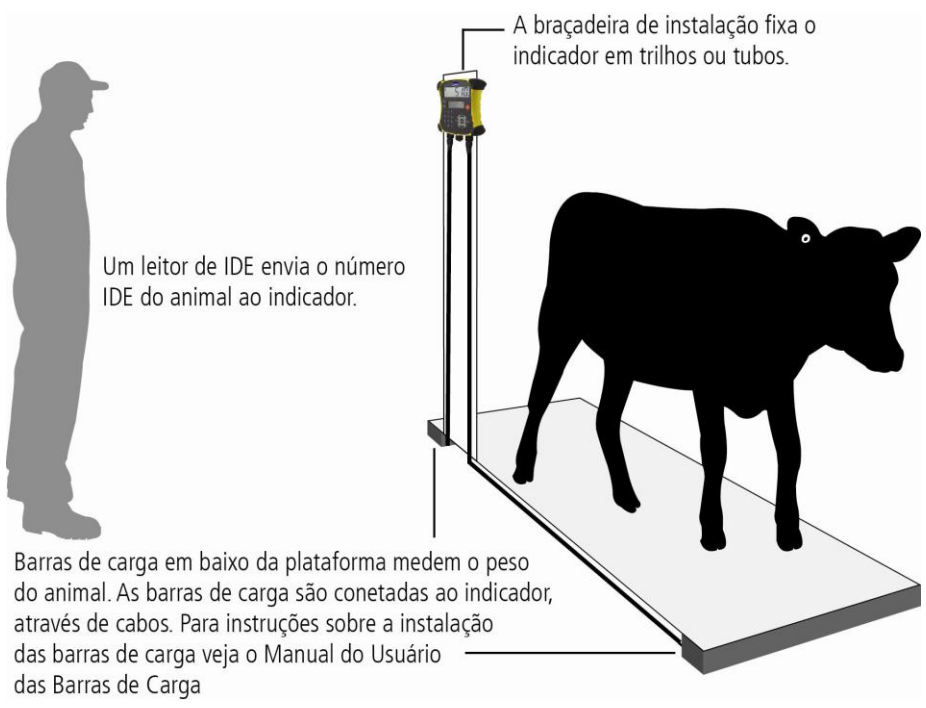

### Conectar o indicador a um leitor de IDE

#### Conexão através do cabo serial

Conecte o leitor IDE ao conector de alimentação de rede/serial do indicador, usando um cabo serial, que se vende na Tru-Test como acessório opcional.

# <span id="page-14-0"></span>5 Configurar o indicador

Na primeira vez que você ligar o indicador, siga as instruções passo a passo para ajustar o idioma.

No estado de fornecimento o indicador está ajustado ao registro manual de pesos e IDs do animal, sem classificação. Altere a configuração do indicador para que cumpra a tarefa que você deseja executar.

## Mudar a configuração do indicador

Para mudar a configuração do indicador:

Pressione (KENU), role para baixo  $\sqrt{ }$  a Configurações... e pressione  $\mathbb{R}$ .

# <span id="page-14-1"></span>6 Registrar informações

## Sessões

Quando você registrar informações como p. ex. o peso, elas serão memorizadas em uma 'sessão'. Uma sessão é como um arquivo em um computador. Recomendamos iniciar uma sessão nova todos os dias ou para cada grupo de animais.

Pressione (MEN), role para baixo  $\sqrt{2}$  a Sessões... e pressione  $\gg$  duas vezes.

O indicador mostrará "Iniciado".

```
>>>Iniciar novo]
```
#### **Iniciado**

Pressione  $\lll$  duas vezes para sair do menu.

### Pesar um animal

Antes de começar: Assegure-se de que o indicador esteja mostrando **0.0**. Caso contrário, pressione (ZERO).

- 1 Coloque o animal na plataforma.
- 2 Ao registrar IDs, introduza a IDV do animal ou faça um scan do brinco IDE do animal, usando um leitor IDE.

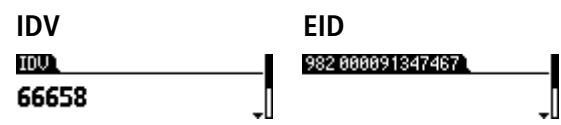

- 3 Quando a luz estável se acender, pressione (REO. O indicador vai registrar o peso junto com as outras informações introduzidas.
- 4 Retire o animal da balança.

Nota: Se o indicador não mostrar **0.0** entre os animais ou se houver problemas com pesos inexatos ou instáveis, assegure-se de que as barras estejam bem fixadas no piso de concreto e que estejam livres de pedras ou sujeira e que a barra esteja conectada corretamente ao indicador.

# <span id="page-15-0"></span>7 Ver as informações

Após a pesagem você pode consultar a estatística para a sessão de pesagem. Pressione (MENU) para mostrar a tela de opção Estatística.

Pressione  $\mathbb{R}$  e pressione  $\mathbb{V}$  para rolar na estatística.

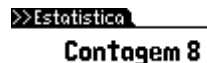

# <span id="page-16-0"></span>Transferir informações ao indicador

Você pode transferir arquivos de sessões ou um arquivo de referência cruzada com pares de IDE/IDV de um PC ao seu indicador, usando a aplicação de software Data Link para PC.

Antes de começar: Se ainda não tiver feito isto, instale o DataLink no seu PC. Para tal, coloque a unidade flash USB em uma porta USB no seu PC e siga as instruções.

1 Conete o indicador a um PC, usando o cabo fornecido.

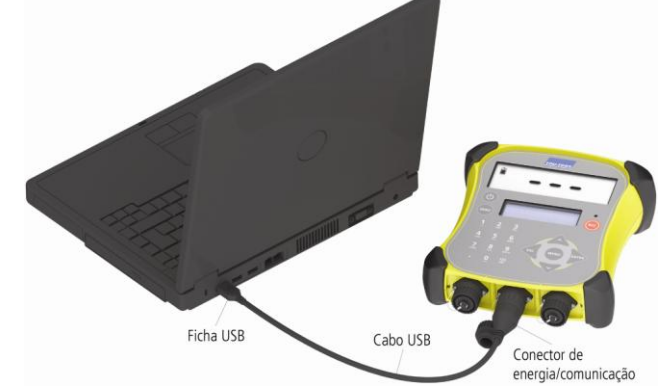

2 Inicialize o Data Link no seu PC

8

3 Quando o DataLink tiver estabelecido uma conexão com o indicador, todas as informações no indicador serão mostradas no DataLink.

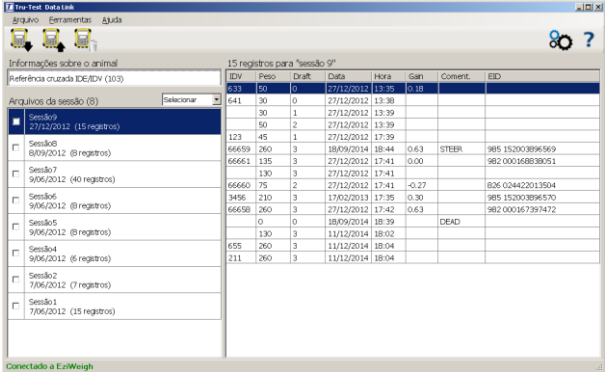

4 Clique em **para transferir arquivos de sessões ou um arquivo de referência** cruzada ao indicador.

9

# <span id="page-17-0"></span>Transferir informações do indicador

O Data Link para PC permite transferir as informações do indicador.

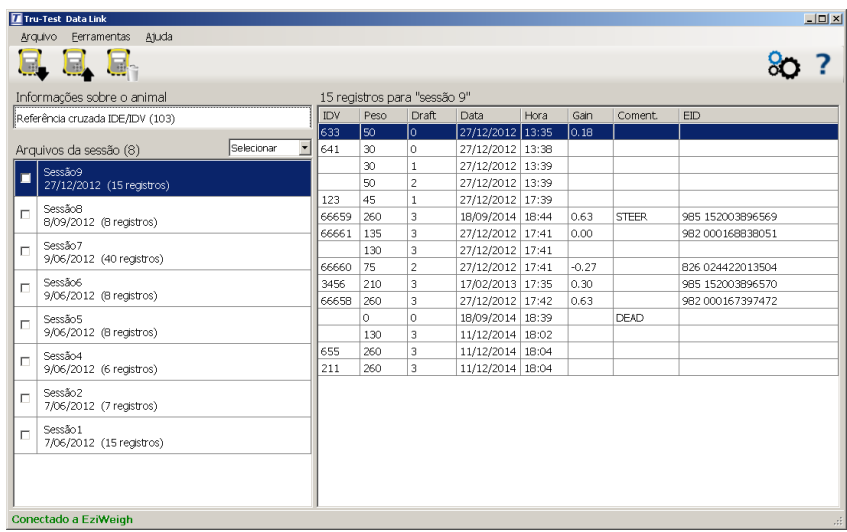

Você pode:

- salvar arquivos da sessão
- salvar informações de referências cruzadas

- Para tal:<br>
1 Conete o indicador a um PC, usando o cabo fornecido.<br>
2 Inicialize o Data Link no seu PC.<br>
3 Clique em **p**ara transferir informações do indicador.
- 
- 

# <span id="page-18-0"></span>Manutenção e assistência

### Fazer backup das suas informações

Recomendamos rigorosamente fazer um backup dos seus dados no indicador periodicamente, transferindo-os a um PC, usando o Data Link.

### Atualizar o seu software

Recomendamos atualizar o software do indicador periodicamente para aproveitar as funções novas e os últimos melhoramentos.

Para atualizar o software do indicador:

- 1 Conete o indicador a um PC, usando o cabo fornecido.
- 2 Inicialize o Data Link no seu PC
- 3 Clique em **Ferramentas / Atualizações**.
- 4 Siga as instruções passo a passo.

Para mais informações, veja a ajuda do Data Link.

Nota: Quando você atualizar o software, os dados no seu indicador não serão afetados. Mesmo assim, recomendamos rigorosamente transferir as informações do indicador a um PC antes de atualizar.

## Cuidados com o indicador

Não deixe o indicador ou as barras de carga na água. Guarde o indicador em um lugar fresco e seco.

Limpe o indicador com um pano umedecido, água morna e sabão. Outros detergentes podem danificar a caixa.

Fixe as tampas protetoras de pó, se os cabos não estiverem conectados no bastão de leitura. Isso evitará que umidade e sujeira entre nos conectores.

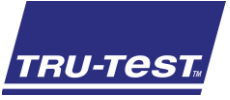

# GUÍA DE INICIO RÁPIDO

Esta guía le mostrará cómo usar el indicador de pesaje EziWeigh6i por primera vez.

## Índice

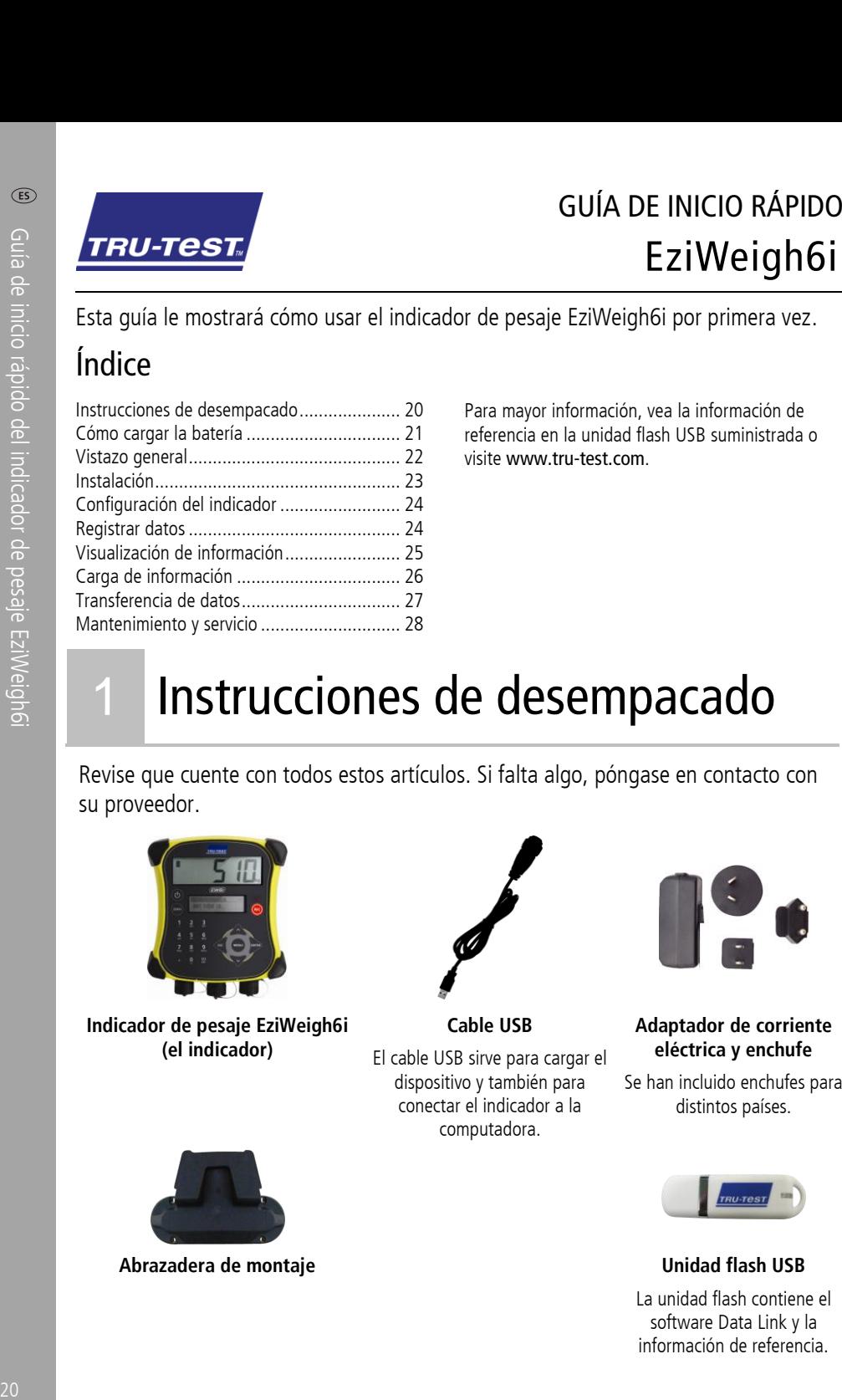

Para mayor información, vea la información de referencia en la unidad flash USB suministrada o visite www.tru-test.com

# <span id="page-19-0"></span>Instrucciones de desempacado

Revise que cuente con todos estos artículos. Si falta algo, póngase en contacto con su proveedor.

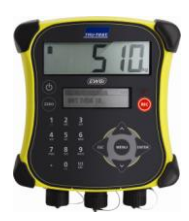

**Indicador de pesaje EziWeigh6i (el indicador)**

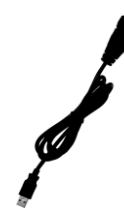

**Cable USB** El cable USB sirve para cargar el dispositivo y también para conectar el indicador a la computadora.

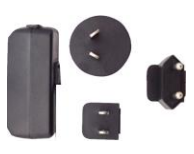

**Adaptador de corriente eléctrica y enchufe**

Se han incluido enchufes para distintos países.

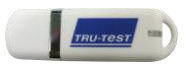

La unidad flash contiene el software Data Link y la información de referencia.

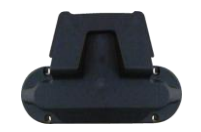

**Abrazadera de montaje Unidad flash USB**

# <span id="page-20-0"></span>Cómo cargar la batería

Use el adaptador de corriente para cargar la batería interna del indicador desde un tomacorriente.

Nota: Para mejores resultados, no carque la batería si la temperatura es menor que 0 °C, o mayor que 40 °C.

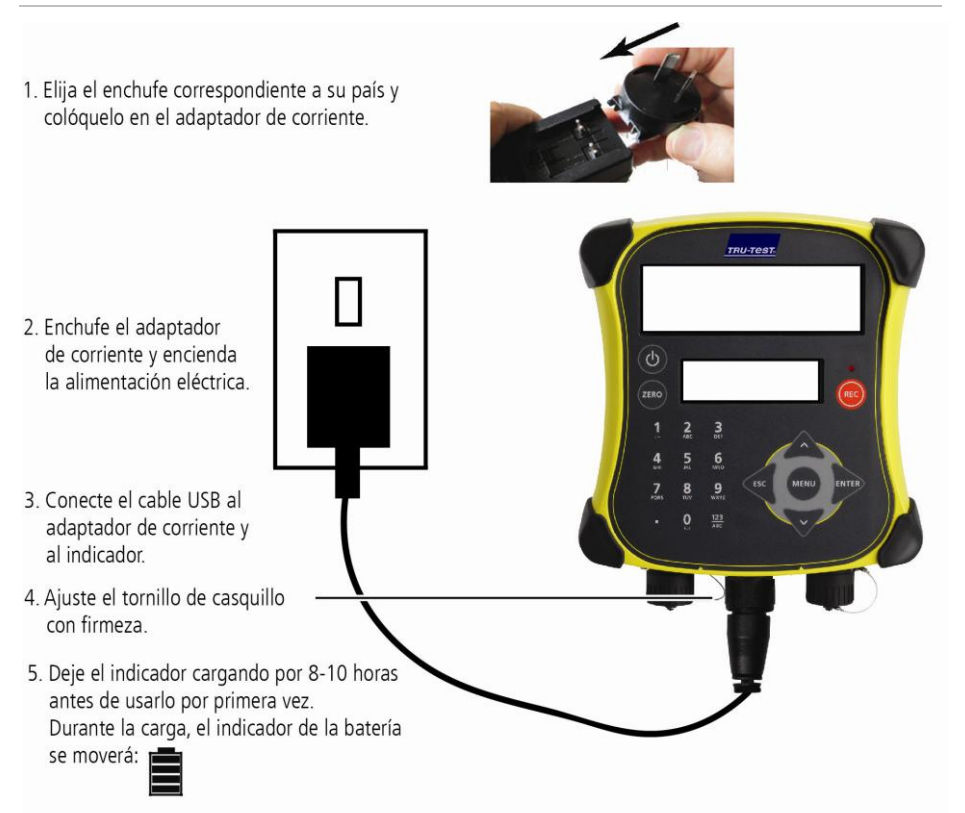

Una vez que la batería esté cargada completamente, el indicador dejará de moverse. Puede retirar el adaptador de corriente si lo desea.

El indicador ahora podrá usarse por 20 horas, momento que necesitará cargarse de nuevo.

Cuando el indicador no esté conectado a una fuente de alimentación, el indicador del estado de la batería mostrara el nivel de carga.

## <span id="page-21-0"></span>3 Vistazo general

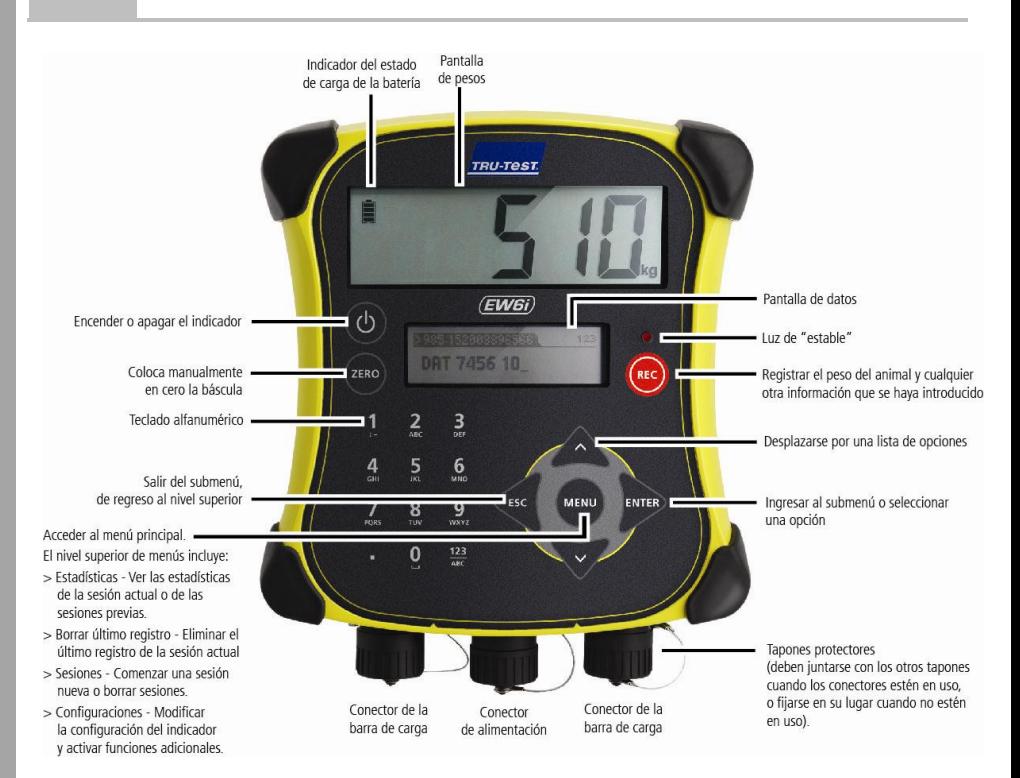

# <span id="page-22-0"></span>4 Instalación

Antes de poder pesar animales, debe primero conectar el indicador a algunas barras o celdas de carga. Para identificar animales con las etiquetas electrónicas (IDE), tendrá que conectar el indicador a un lector IDE.

### Instalación del indicador y las barras de carga

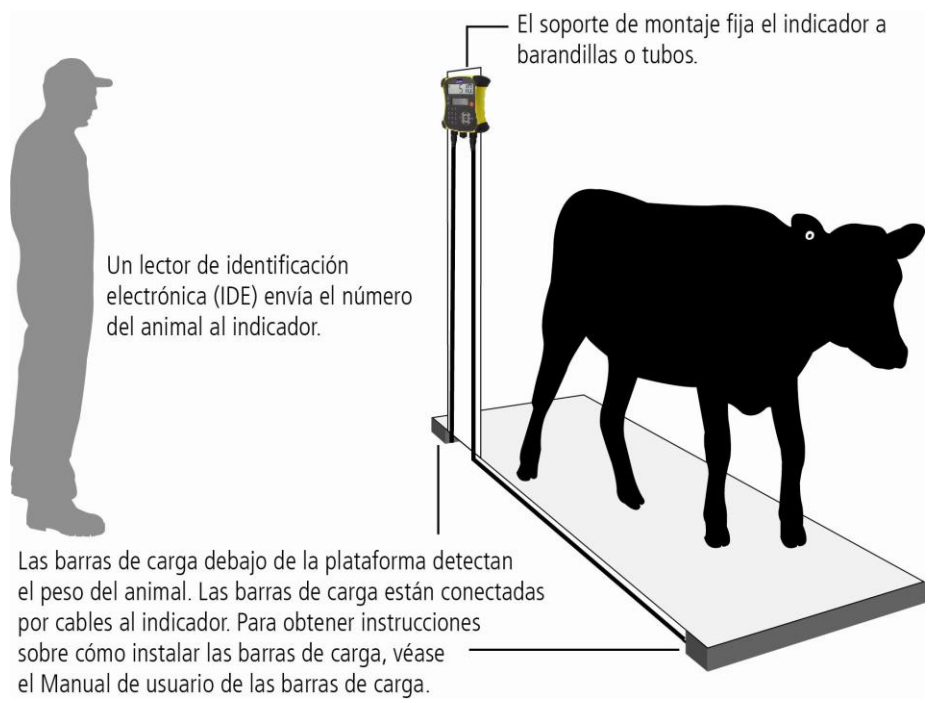

## Conectar el indicador a un lector IDE

#### Conexión mediante cable serial

Conecte el lector IDE al conector para corriente/serial usando un cable serial disponible en Tru-Test como accesorio opcional.

# <span id="page-23-0"></span>5 Configuración del indicador

Al encender el indicador por primera vez, siga las instrucciones paso a paso para configurar el idioma.

El indicador se ha configurado en la fábrica para registrar manualmente el peso y los ID, sin clasificación. Le recomendamos que cambie la configuración del indicador según sus necesidades.

## Modificación de la configuración del indicador

Para cambiar la configuración del indicador:

Pulse (MEN), desplácese hacia abajo  $\sqrt{ }$  hasta Configuraciones... y pulse  $\mathbb{R}$ .

# <span id="page-23-1"></span>6 Registrar datos

## Sesiones

La información que registra, como el peso, se almacena en una "sesión". Una sesión es como un archivo en una computadora. Recomendamos que comience una sesión nueva cada día o para cada grupo de animales.

Pulse (MENU), desplácese hacia abajo  $\sqrt{2}$  hasta Sesiones, y pulse  $\approx$  dos veces.

El indicador mostrará "Iniciado".

```
>>>Nueva sesión \
```
#### **Iniciada**

Pulse  $\lll$  dos veces para salir del menú.

### Pesaje de un animal

Antes de comenzar: Asegúrese de que el indicador muestra **0,0**. En caso contrario,

- 
- pulse <sub>(ERO</sub>).<br>1 Suba el animal sobre la plataforma.<br>2 Si registra los ID, ingrese el IDV del animal o escanee la etiqueta IDE usando un lector IDE.

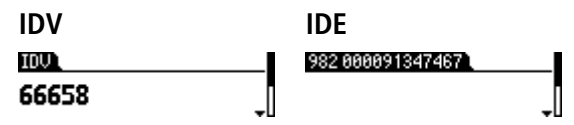

- 3 Cuando se ilumine la luz de "estable", pulse ... El indicador registrará el peso, además de cualquier otra información que introduzca.
- 4 Retire al animal de la plataforma.

Nota: Si el indicador no muestra **0,0** entre animales o hay problemas de precisión o pesos inestables, asegúrese de que las barras estén aseguradas con firmeza al piso de concreto y que estén libres de sedimentos o depósitos; además, revise que la conexión al indicador sea correcta.

# <span id="page-24-0"></span>7 Visualización de información

Luego de pesar, puede ver estadísticas de la sesión. Pulse (MENU) para mostrar la opción de Estadísticas.

Pulse  $\Im$  y pulse  $\Im$  para desplazarse por las estadísticas.

 $\gg$ Estadísticas $\degree$ Cuenta 6

# <span id="page-25-0"></span>8 Carga de información

Puede transferir archivos de sesiones o de referencia con parejas IDE/IDV desde su PC a su indicador usando el software Data Link en su computadora.

Antes de comenzar: Si no lo ha hecho aún, instale Data Link en su PC. Para hacerlo, inserte la unidad flash USB suministrada en el puerto USB de su PC y siga las

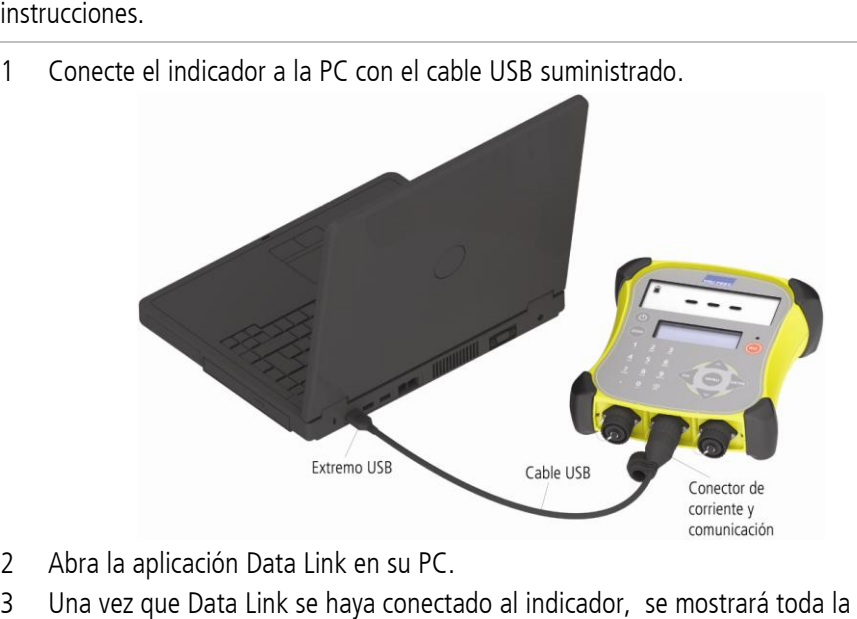

- 
- información del indicador en Data Link.

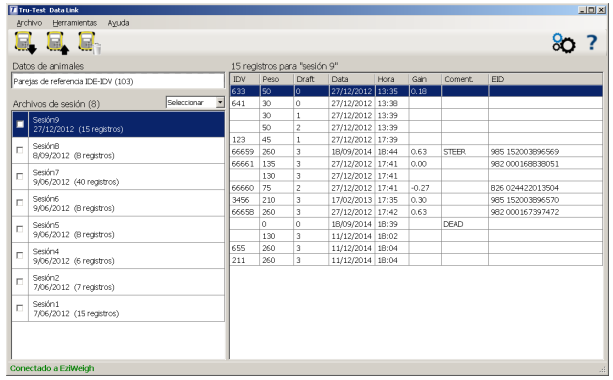

4 Haga clic en **P** para transferir archivos de sesiones o de referencia al indicador.

# <span id="page-26-0"></span>9 Transferencia de datos

#### Data Link para PC le permite transferir información del indicador.

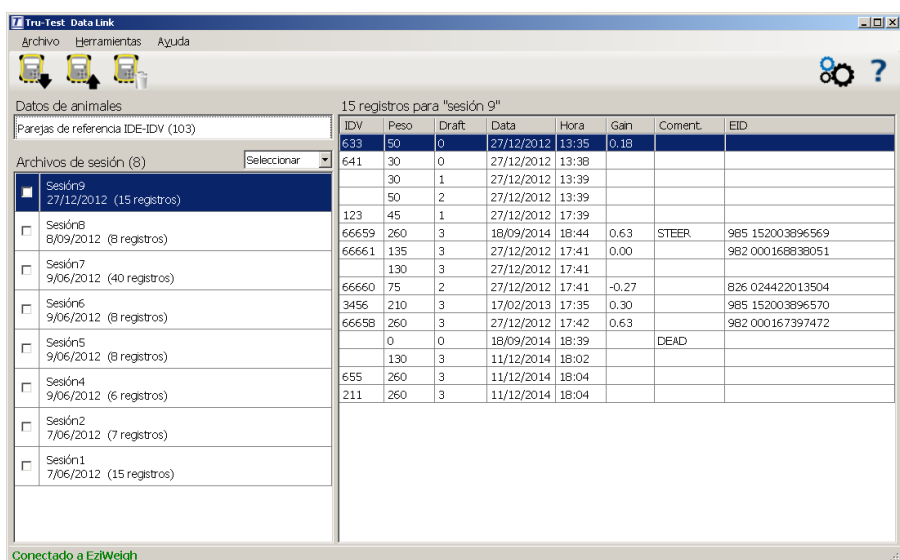

Ud. puede:

- guardar archivos de sesión
- guardar información de referencia

- Para hacer esto:<br>
1 Conecte el indicador a la PC con el cable USB suministrado.<br>
2 Abra la aplicación Data Link en su PC.<br>
3 Haga clic en para transferir datos del dispositivo.
- 
- 

# <span id="page-27-0"></span>Mantenimiento y servicio

## Backup de su información

Le recomendamos que realice backups frecuentes de la información en su indicador mediante transferencias a su PC con Data Link.

## Actualización del software

Le recomendamos que actualice regularmente el software del indicador de manera que esté al día con las últimas mejoras y funciones.

- Para actualizar el software del indicador:<br>
1 Conecte el indicador a la PC con el cable USB suministrado.<br>
2 Abra la aplicación Data Link en su PC.<br>
3 Haga clic en **Herramientas/Actualizaciones**.<br>
4 Siga las instrucciones
- 
- 
- 

Para mayor información, consulte la sección de Ayuda de Data Link.

Nota: Cuando actualice el software, los datos en su indicador permanecerán intactos. Sin embargo, le recomendamos encarecidamente que transfiera la información en su indicador a una PC antes de realizar la actualización.

## Cuidado del indicador

No deje el indicador o las barras de carga sumergidos en agua. Guarde el indicador en un lugar seco y fresco.

Limpie el indicador con un paño húmedo, agua caliente y jabón. Si utiliza otros limpiadores, es posible que dañe la caja.

Reemplace los tapones protectores cuando tenga cables conectados al indicador, para proteger los conectores de la humedad y el sucio.

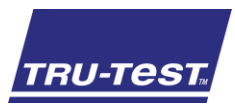

## GUIDE DE DÉMARRAGE RAPIDE EziWeigh6i

Ce guide vous aidera dans votre première utilisation de l'indicateur de pesée EziWeigh6i.

## Table des matières

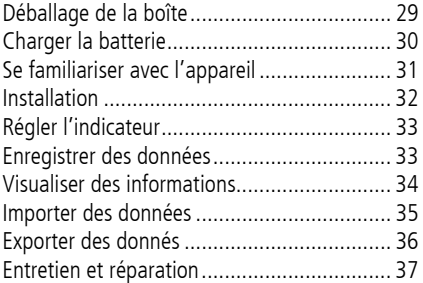

Pour plus de détails, vous pouvez consulter les informations de référence disponibles sur la clé USB fournie ou vous référer à www.tru-test.com.

# <span id="page-28-0"></span>Déballage de la boîte

Assurez-vous que vous avez l'ensemble des éléments suivants. Si la livraison n'est pas complète, contactez votre distributeur.

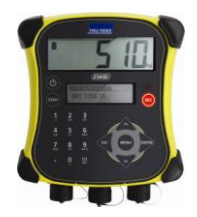

**Indicateur de pesée EziWeigh6i (l'indicateur)**

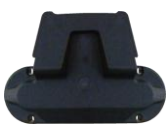

**Kit de fixation Clé USB**

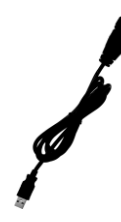

**Câble USB** Le câble USB sert au chargement et également à relier l'indicateur à un PC.

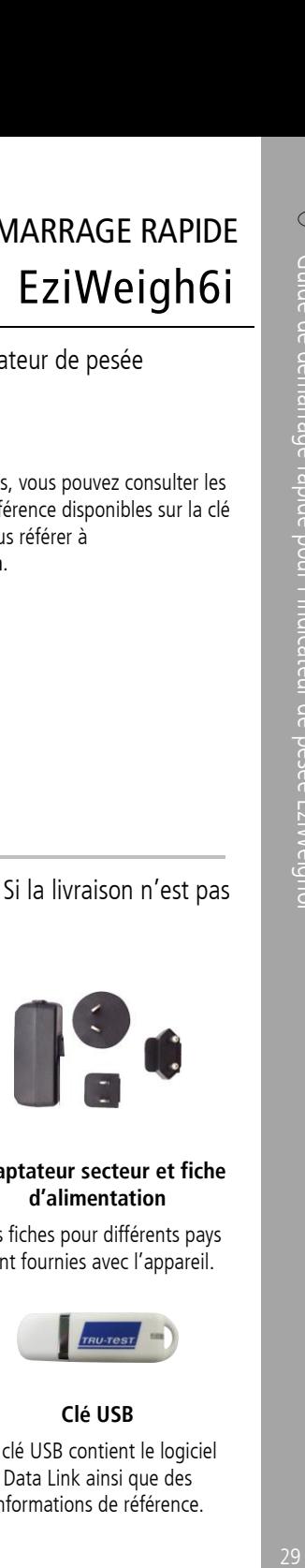

#### **Adaptateur secteur et fiche d'alimentation**

Des fiches pour différents pays sont fournies avec l'appareil.

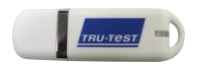

La clé USB contient le logiciel Data Link ainsi que des informations de référence.

# <span id="page-29-0"></span>2 Charger la batterie

Utilisez l 'adaptateur secteur pour charger la batterie interne de l 'indicateur à partir du secteur.

Note : Pour obtenir les meilleurs résultats, ne chargez pas la batterie si la température est inférieure à 0 °C ou supérieure à 40 °C.

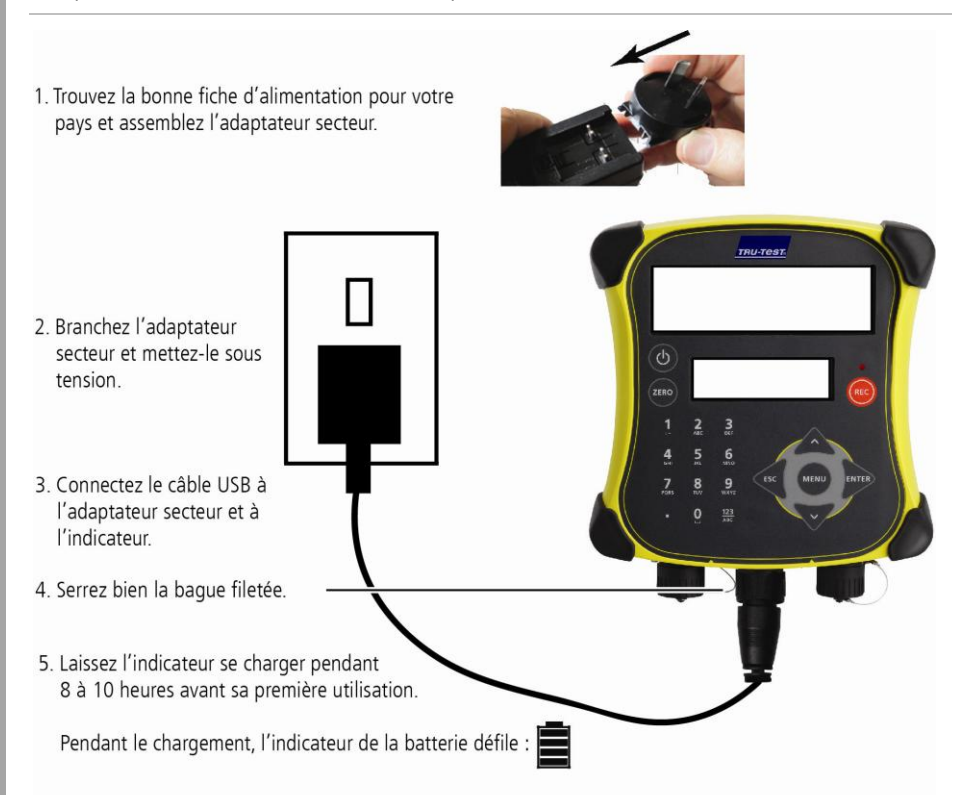

Une fois la batterie pleinement chargée, l'indicateur de la batterie cesse de défiler. Si souhaité, vous pouvez retirer l'adaptateur secteur.

L'indicateur peut maintenant être utilisé pendant 20 heures avant que la batterie ne doive être rechargée à nouveau.

Si l'indicateur est débranché du secteur, le niveau de charge actuel de la batterie est affiché.

# <span id="page-30-0"></span>3 Se familiariser avec l'appareil

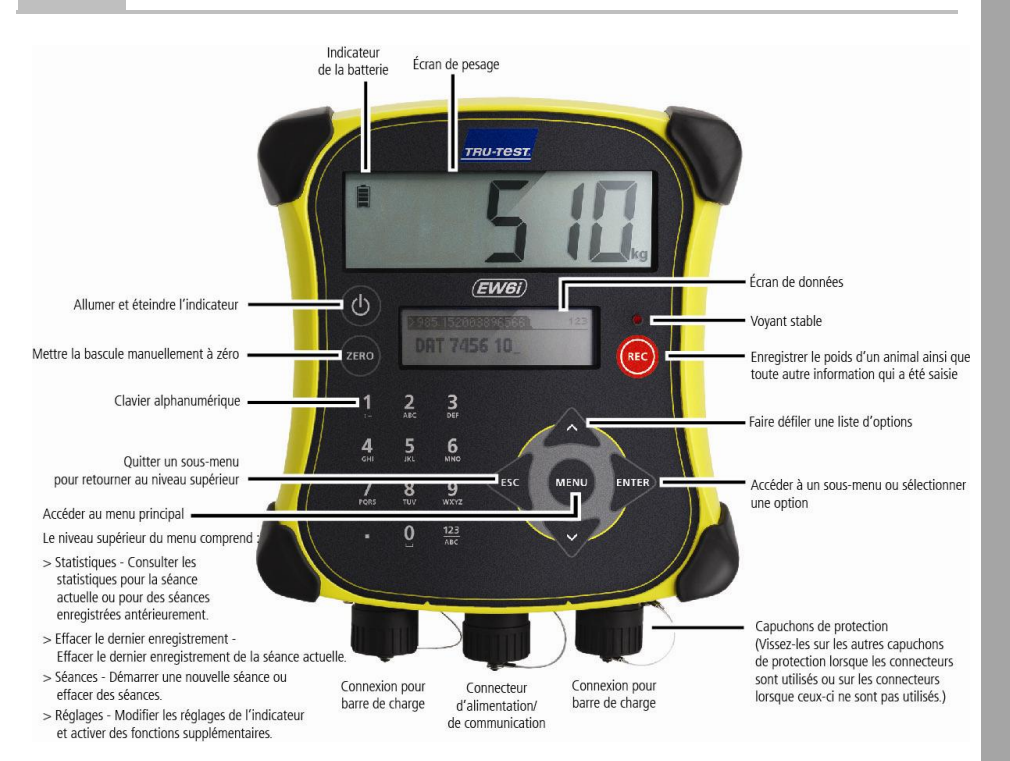

# <span id="page-31-0"></span>4 Installation

Avant de pouvoir peser des animaux, vous devez connecter l 'indicateur à des barres de charge ou des capteurs de charge. Afin de pouvoir identifier des animaux à l 'aide de boucles électroniques (EID), vous devez également connecter l 'indicateur à un lecteur EID.

### Installer l 'indicateur et les barres de charge

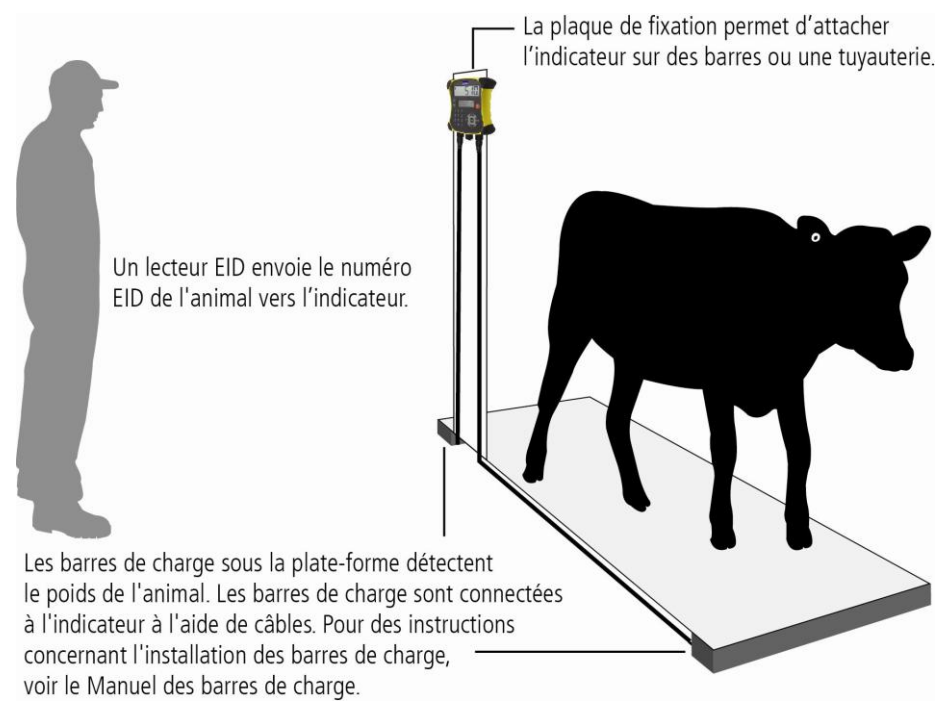

## Connecter l 'indicateur à un lecteur EID

#### Connecter via un câble série

Connectez le lecteur EID au connecteur d 'alimentation/série à l 'aide d 'un câble série, disponible chez Tru-Test comme accessoire optionnel.

# <span id="page-32-0"></span>5 Régler l'indicateur

Lorsque vous allumez l'indicateur pour la première fois, suivez les instructions étape par étape pour régler la langue.

À la livraison, l'indicateur est réglé de manière à enregistrer manuellement poids et numéros ID des animaux sans tri. Il est recommandé de modifier les réglages de l'indicateur en fonction de la tâche que vous souhaitez effectuer.

## Modifier le réglage de l'indicateur

Pour modifier la manière dont l'indicateur est réglé :

Appuyez sur  $\binom{m}{k}$ , défilez vers le bas  $\sqrt{m}$  jusqu'à Réglages..., puis appuyez sur  $\gg$ .

# <span id="page-32-1"></span>6 Enregistrer des données

### Séances de pesée

Lorsque vous enregistrez de l'information telle que le poids, celle-ci est sauvegardée dans une « séance ». Une séance est comme un fichier sur un ordinateur. Nous vous recommandons de commencer une nouvelle séance pour chaque jour ou pour chaque groupe d'animaux.

Appuyez sur  $(mu)$ , défilez vers le bas  $\sqrt{v}$  jusqu'à Séances, puis appuyez deux fois sur **ENTER** 

L'indicateur affichera « Lancée ».

#### >>>Nouvelle ségnee"

#### Loncée

Appuyez deux fois sur  $\ll$  pour quitter le menu.

### Peser un animal

Avant de commencer : Assurez-vous que l 'indicateur affiche **0,0**. Si ce n 'est pas le

- 
- cas, appuyez sur .<br>1 Faites monter l'animal sur la plate-forme.<br>2 En cas d'enregistrement de numéros ID, entrez le VID de l'animal ou scannez la boucle EID à l 'aide d 'un lecteur EID.

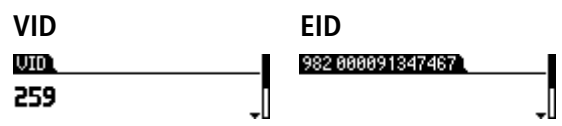

- 3 Lorsque le voyant stable s'allume, appuyez sur @ ... L 'indicateur enregistrera le poids avec toute autre information entrée.
- 4 Faites descendre l 'animal de la plate-forme.

Note : Si l 'indicateur n 'affiche pas **0,0** entre deux pesées ou qu 'il y ait des problèmes avec des poids inexacts ou instables, vérifiez que les barres sont bien fixées au plancher de béton et exemptes de cailloux ou de saletés et assurez-vous que les barres de charge sont correctement connectées à l 'indicateur.

# <span id="page-33-0"></span>7 Visualiser des informations

Après la pesée, vous avez la possibilité de visualiser les statistiques de votre séance. Appuyez sur pour afficher l 'option Statistiques.

Appuyez sur  $\gg$  et sur  $\sim$  pour parcourir les statistiques.

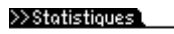

Nombre 8

# <span id="page-34-0"></span>8 Importer des données

Vous pouvez transférer des fichiers de séance ou un fichier de référence contenant des paires EID-VID depuis un PC vers votre indicateur à l'aide l'application logicielle Data Link pour PC.

Avant de commencer : Si ce n'est déjà fait, installez Data Link sur votre PC. Pour ce faire, insérez la clé USB fournie dans un port USB de votre PC et suivez les instructions.

- 1 Connectez l'indicateur à un PC à l'aide du câble fourni. Fiche USB Câble USB Connecteur d'alimentation/ de communication
- 2 Démarrez Data Link sur votre PC.
- 3 Après que vous avez connecté Data Link avec l'indicateur, toutes les données qui se trouvent sur l'indicateur seront affichées par Data Link.

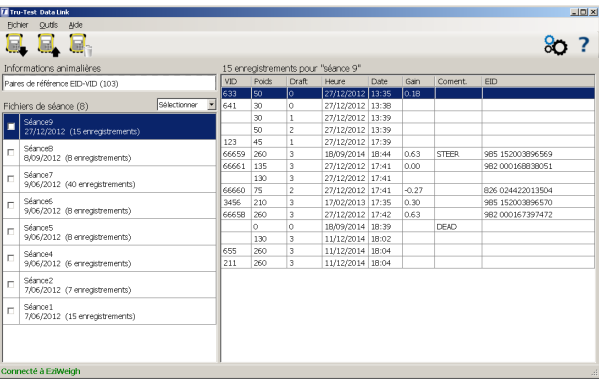

4 Cliquez sur **prour transférer des fichiers de séance ou un fichier de référence** sur l'indicateur.

## <span id="page-35-0"></span>9 Exporter des donné s

Data Link pour PC vous permet d 'exporter des données depuis l 'indicateur.

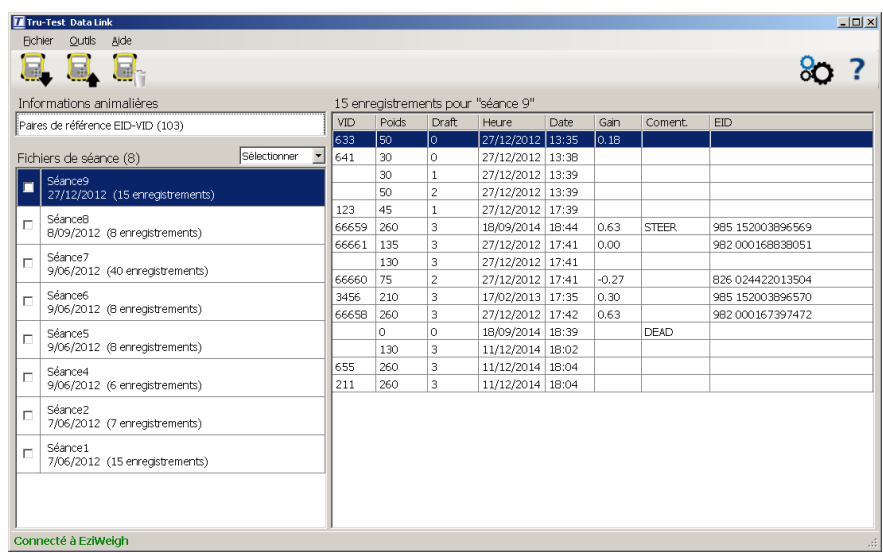

#### Vous pouvez

- sauvegarder des fichiers de séance
- sauvegarder des données de référence

- Pour ce faire, vous devez<br>1 connecter l'indicateur à un PC à l'aide du câble fourni.
- 
- 2 démarrer Data Link sur votre PC.<br>3 cliquer sur vour exporter des données depuis l'indicateur.

# <span id="page-36-0"></span>Entretien et réparation

### Faire une copie de sécurité de vos données

Nous vous recommandons fortement de sauvegarder régulièrement les données qui se trouvent sur votre indicateur en les transférant à un PC à l'aide de Data Link.

## Mettre à jour votre logiciel

Nous vous recommandons de mettre à jour régulièrement le logiciel de l'indicateur afin d'être au niveau des dernières fonctionnalités et améliorations.

Pour mettre à jour le logiciel de l'indicateur :

- 1 Connectez l'indicateur à un PC à l'aide du câble fourni.
- 2 Démarrez Data Link sur votre PC.
- 3 Cliquez sur **Outils / Mises à jours**.
- 4 Suivez les instructions étape par étape.

Pour plus d'informations, référez-vous à l'aide de Data Link.

Note : Lors de la mise à jour de logiciels, les données sur votre indicateur resteront intactes. Toutefois, nous vous recommandons fortement de transférer les données qui se trouvent sur votre indicateur vers un PC *avant* de procéder à une mise à jour.

### Entretien de l'indicateur

Ne laissez pas l'indicateur ou les barres de charge submergés dans l'eau. Gardez l'indicateur dans un endroit frais et sec.

Nettoyez l'indicateur à l'eau tiède et au savon à l'aide d'un chiffon humide. D'autres nettoyants peuvent endommager le boîtier.

Remettez les capuchons de protection contre la poussière lorsque les câbles ne sont pas connectés à l'indicateur. Ainsi, vous éviterez la pénétration d'humidité et de saletés dans les connecteurs.

Toutes les marques de commerce marquées d'un astérisque (\*) ne sont pas la propriété de Tru-Test Limited et appartiennent à leurs propriétaires respectifs.

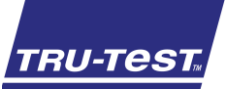

# SCHNELLSTARTANLEITUNG

Diese Anleitung unterstützt Sie bei der ersten Anwendung Ihres EziWeigh6i-Wiegeterminals.

## Inhalt

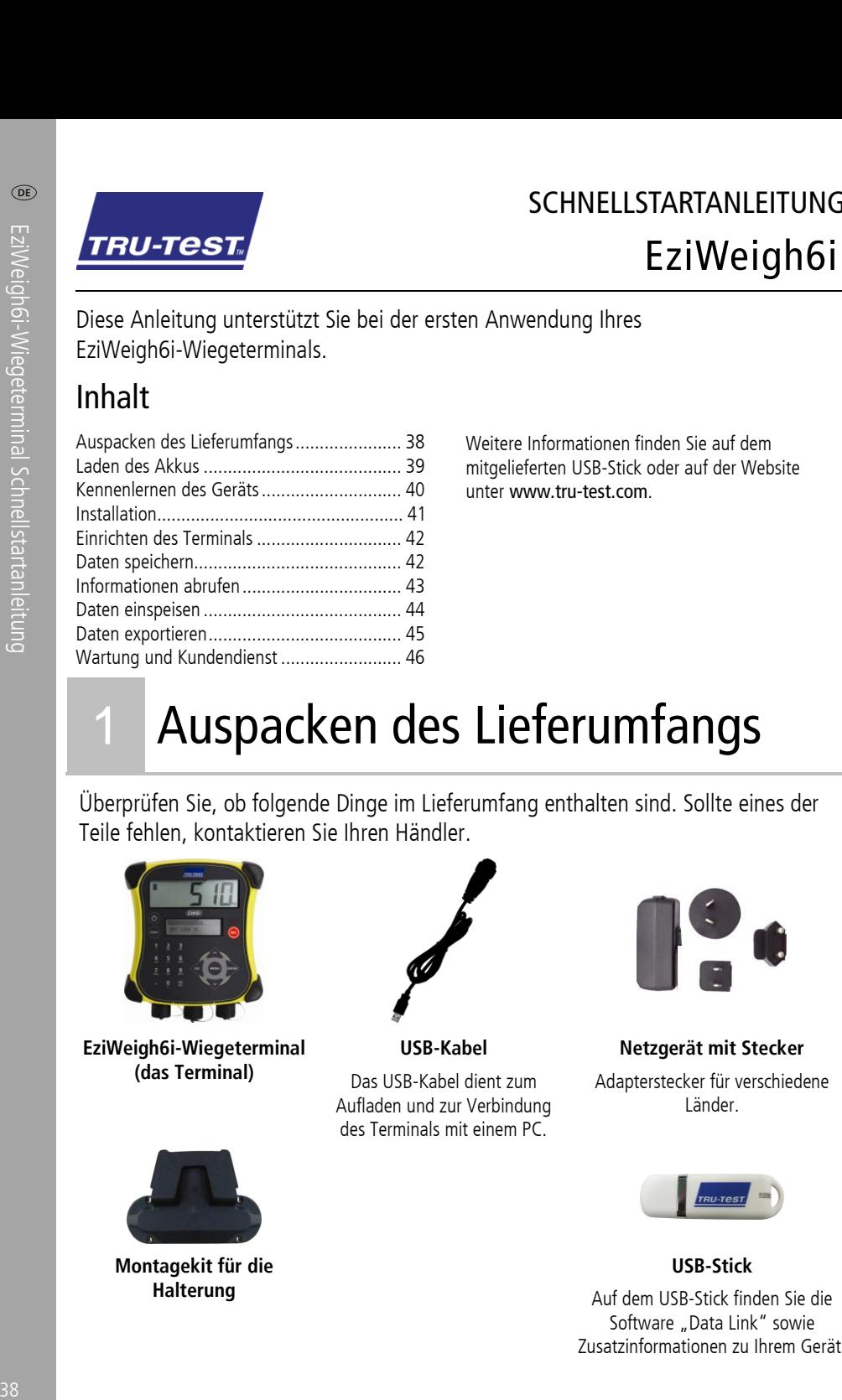

Weitere Informationen finden Sie auf dem mitgelieferten USB-Stick oder auf der Website unter www.tru-test.com.

# <span id="page-37-0"></span>1 Auspacken des Lieferumfangs

Überprüfen Sie, ob folgende Dinge im Lieferumfang enthalten sind. Sollte eines der Teile fehlen, kontaktieren Sie Ihren Händler.

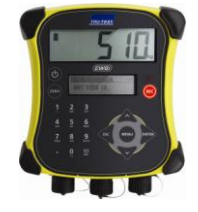

**EziWeigh6i-Wiegeterminal (das Terminal)**

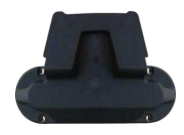

**Montagekit für die Halterung**

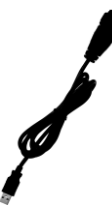

**USB-Kabel**

Das USB-Kabel dient zum Aufladen und zur Verbindung des Terminals mit einem PC.

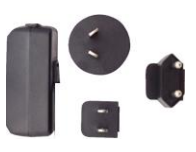

**Netzgerät mit Stecker** Adapterstecker für verschiedene Länder.

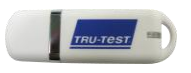

**USB-Stick** Auf dem USB-Stick finden Sie die Software "Data Link" sowie Zusatzinformationen zu Ihrem Gerät.

# <span id="page-38-0"></span>2 Laden des Akkus

Verwenden Sie das Netzgerät, um den Akku des Terminals an das Stromnetz anzuschließen und aufzuladen.

Hinweis: Laden Sie den Akku nicht bei Temperaturen unter 0°C oder über 40°C.

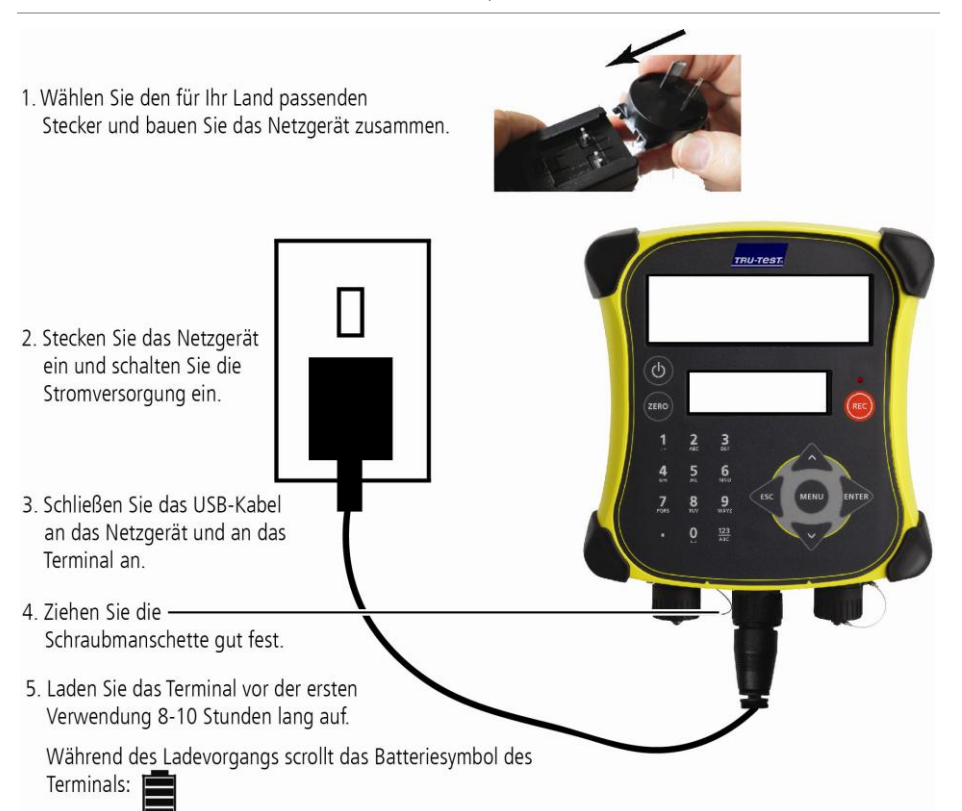

Sobald der Akku voll aufgeladen ist, wird das Symbol "Akku geladen" angezeigt. Falls gewünscht, kann das Netzkabel nun entfernt werden.

Das Terminal kann nun 20 Stunden lang verwendet werden, bevor der Akku neu aufgeladen werden muss.

Wird die Stromversorgung des Terminals unterbrochen, zeigt das Batteriesymbol den aktuellen Ladezustand.

# <span id="page-39-0"></span>3 Kennenlernen des Geräts

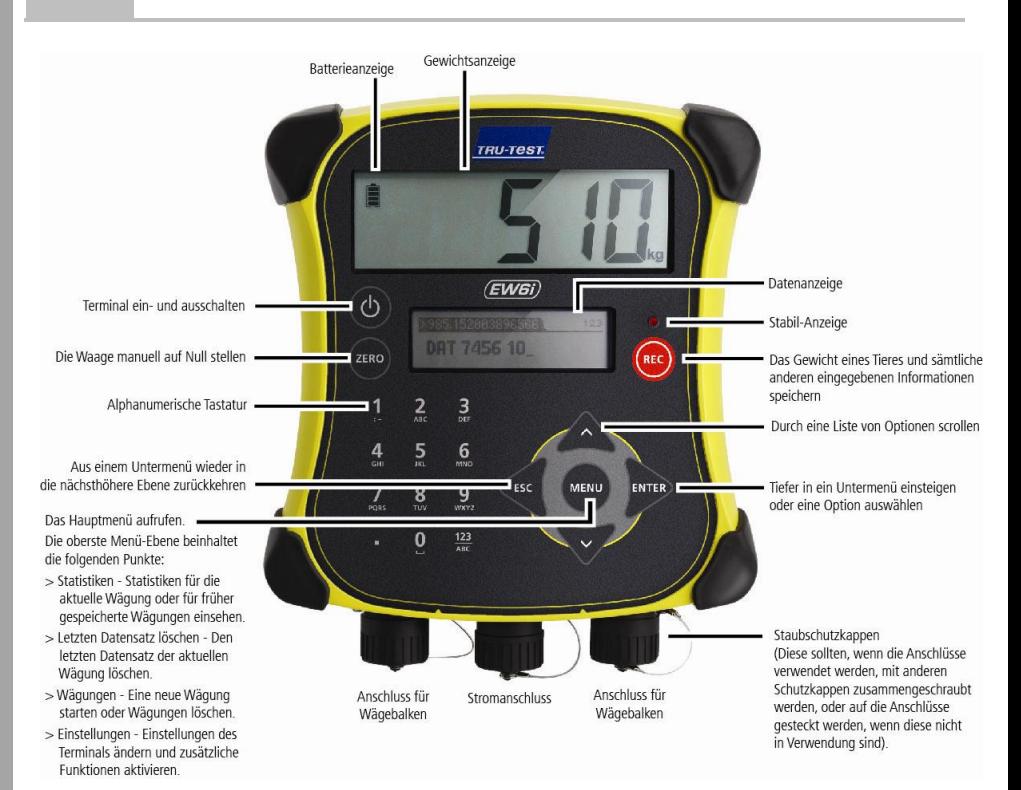

# <span id="page-40-0"></span>4 Installation

Bevor Tiere gewogen werden können, muss das Terminal an die Wägebalken oder zellen angeschlossen werden. Um Tierdaten mithilfe der elektronischen EID-Marken abzurufen, muss das Terminal außerdem an ein EID-Lesegerät angeschlossen werden.

## Terminal und Wägebalken installieren

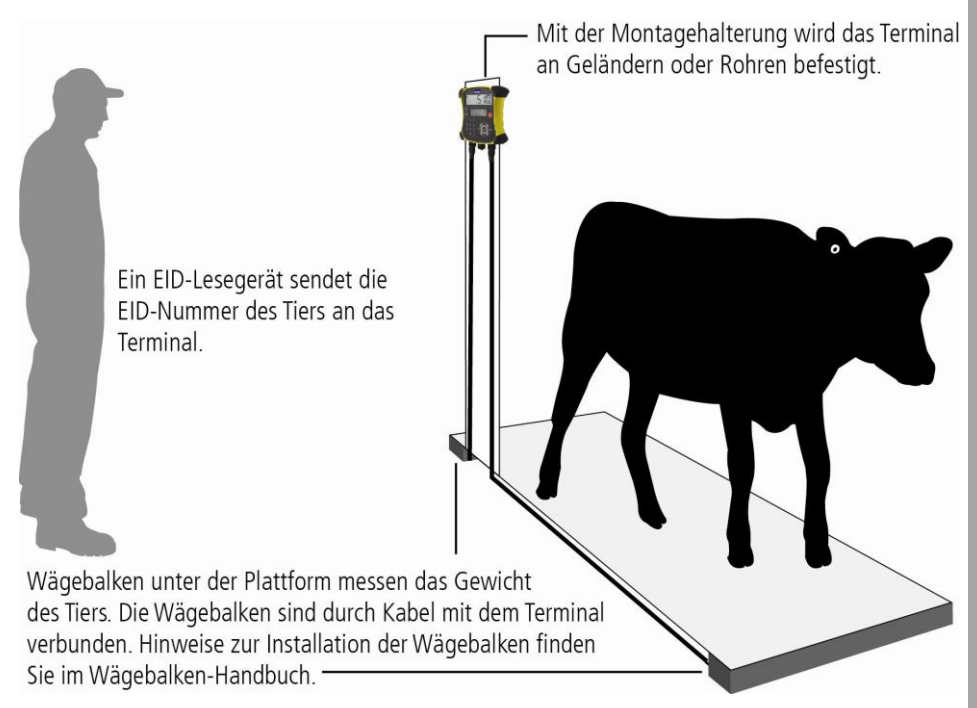

## Anschließen des Terminals an andere Geräte

### Verbindung überein serielles Kabel

Verbinden Sie das Lesegerät mithilfe eines seriellen Kabels (erhältlich als optionales Zubehör) mit dem Kabelanschluss des Terminals.

# <span id="page-41-0"></span>5 Einrichten des Terminals

Folgen Sie nach dem ersten Einschalten des Terminals den Schritt-für-Schritt Anweisungen zur Einstellung der Sprache.

Bei Lieferung sehen die Einstellungen des Terminals eine manuelle Erfassung von Gewicht und Tiernummer ohne Sortierfunktion vor. Ändern Sie die Einstellungen entsprechend Ihrer Bedürfnisse ab.

## Ändern der Einstellungen des Terminals

So ändern Sie die Einstellungen des Terminals:

Drücken Sie (KEN) und scrollen Sie nach unten  $\sqrt{2}$  zu Einstellungen... und drücken Sie **PATE**.

# <span id="page-41-1"></span>6 Daten speichern

## Wägungen

Wenn Daten, wie zum Beispiel das Gewicht eines Tieres, aufgenommen werden, speichert das Terminal diese in einer "Wägung". Eine Wägung ähnelt einer Datei auf dem Computer. Wir empfehlen, jeden Tag oder für jede Gruppe von Tieren eine neue Wägung zu starten.

Drücken Sie (KBNU), scrollen Sie nach unten  $\sqrt{2}$  zu Wägungen und drücken Sie zweimal ENTER<sub>.</sub>

Auf dem Terminal erscheint "OK".

```
>>>Neu beainnen 1
            0K
```
Drücken Sie zweimal (sel, um das Menü zu verlassen.

### Ein Tier wiegen

Vor dem Start: Achten Sie darauf, dass das Terminal **0,0** anzeigt. Ist das nicht der Fall, drücken Sie (ZERO).

- 1 Führen Sie das Tier auf die Plattform.
- 2 Um Tiernummern zu speichern, geben Sie die VID-Nummer ein oder scannen Sie die EID-Marke mit einem EID-Lesegerät.

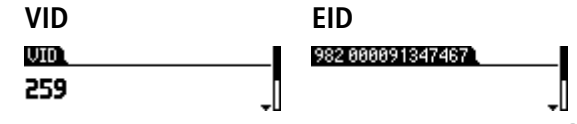

- 3 Wenn die Stabil-Anzeige aufleuchtet, drücken Sie ... Das Terminal speichert das Gewicht gemeinsam mit allen anderen eingegebenen Informationen.
- 4 Entfernen Sie das Tier von der Plattform.

Hinweis: Wenn das Terminal zwischen den Tieren nicht **0,0** anzeigt oder es Probleme mit ungenauen und instabilen Gewichten gibt, stellen Sie sicher, dass die Wägebalken gut am Betonboden befestigt und frei von Steinen oder Schmutz sind und korrekt an das Terminal angeschlossen wurden.

# <span id="page-42-0"></span>7 Informationen abrufen

Nach dem Wiegen können Sie die Statistik für die Wägung einsehen. Drücken Sie , um die Statistikoptionen anzeigen zu lassen.

Drücken Sie  $\gg$  und drücken Sie anschließend  $\sqrt{2}$ , um durch die Statistiken zu scrollen.

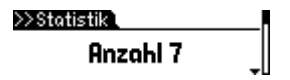

# <span id="page-43-0"></span>8 Daten einspeisen

Sie können Wägungsdateien oder Dateien mit EID/VID-Referenzpaaren mithilfe von Data Link von Ihrem PC auf das Terminal übertragen.

Vor dem Start: Falls noch nicht geschehen, installieren Sie Data Link auf Ihrem PC. Stecken Sie einfach den mitgelieferten USB-Stick in eine USB-Schnittstelle des Computers und folgen Sie den Anweisungen.

1 Verbinden Sie das Terminal mithilfe des im Lieferumfang enthaltenen Kabels mit einem PC.

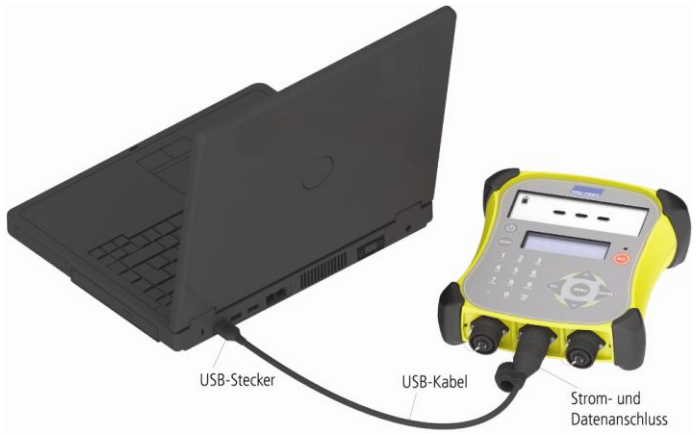

- 2 Starten Sie Data Link auf Ihrem PC.
- 3 Sobald Data Link mit dem Terminal verbunden ist, werden alle auf dem Terminal gespeicherten Daten von Data Link angezeigt.

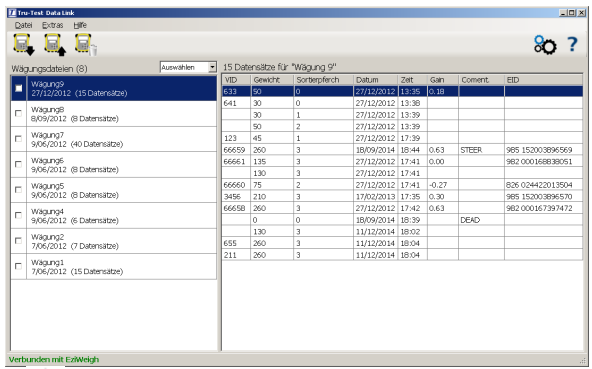

4 Klicken Sie auf **1944**, um Wägungsdateien, oder eine Referenzdatei auf das Terminal zu übertragen.

# <span id="page-44-0"></span>9 Daten exportieren

Mit Data Link für den PC können Sie Daten aus dem Terminal exportieren.

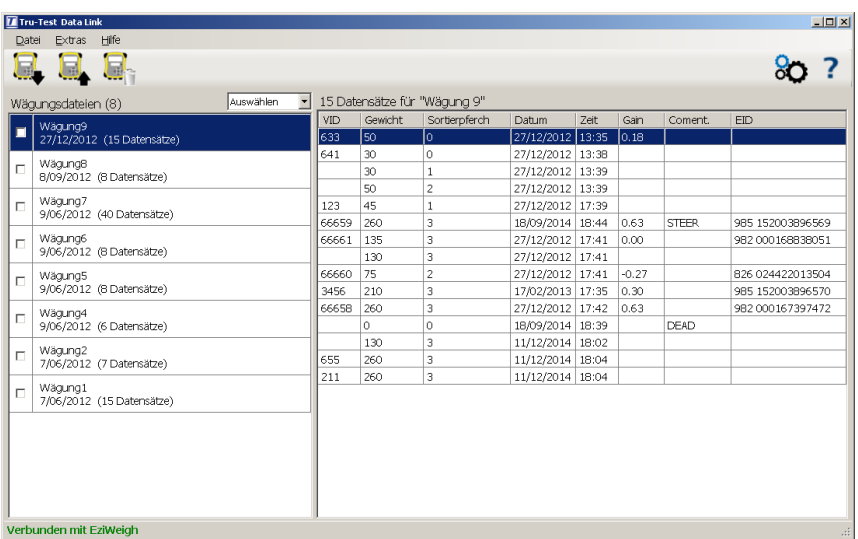

Mögliche Aktionen:

- Wägungsdateien speichern
- Referenzinformationen speichern

Wie geht das?

- 1 Verbinden Sie das Terminal mithilfe des im Lieferumfang enthaltenen Kabels mit einem PC.
- 2 Starten Sie Data Link auf Ihrem PC.
- 3 Klicken Sie auf , um Daten aus dem Terminal zu exportieren.

# <span id="page-45-0"></span>Wartung und Kundendienst

## Daten sichern

Wir empfehlen dringend eine regelmäßige Datensicherung durch Übertragung der Daten mittels Data Link auf einen PC.

## Aktualisieren der Software

Aktualisieren Sie die Software Ihres Terminals regelmäßig, um von den neuesten Funktionen und Verbesserungen zu profitieren.

So aktualisieren Sie die Software des Terminals:

- 1 Verbinden Sie das Terminal mithilfe des im Lieferumfang enthaltenen Kabels mit einem PC.
- 2 Starten Sie Data Link auf Ihrem PC.
- 3 Klicken Sie auf **Extras / Updates**.
- 4 Folgen Sie der Schritt-für-Schritt-Anleitung.

Ausführlichere Informationen finden Sie in der Data-Link-Hilfe.

Hinweis: Beim Aktualisieren der Software bleiben die Daten auf Ihrem Terminal erhalten. Wir empfehlen Ihnen trotzdem, die Daten auf Ihrem Terminal vor dem Update auf einen PC zu exportieren.

## Pfleglicher Umgang mit dem Terminal

Lassen Sie das Terminal und die Wägebalken nicht in Wasser. Bewahren Sie das Terminal an einem kühlen, trockenen Ort auf.

Reinigen Sie das Terminal mit einem feuchten Tuch, warmem Wasser und Seife. Andere Reinigungsmittel können das Gehäuse beschädigen.

Schrauben Sie die Staubschutzkappen an, wenn kein Kabel an das Lesegerät oder die Antenne angeschlossen ist. So verhindern Sie das Eindringen von Feuchtigkeit und Schmutz in den Anschluss.

Die mit \* gekennzeichneten Marken sind nicht Eigentum von Tru-Test Limited und gehören den jeweiligen Inhabern.

Notes

### Notes